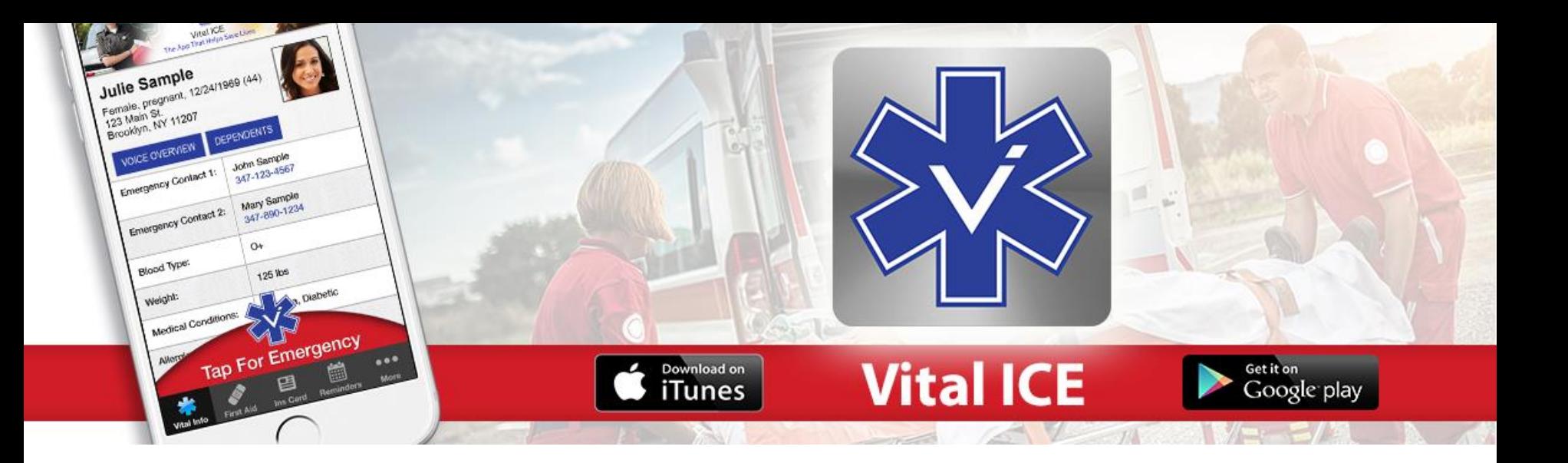

# **How to create a custom lock screen image in Vital ICE App**

By: Vital ICE

## **Step 1: Open your Vital ICE APP**

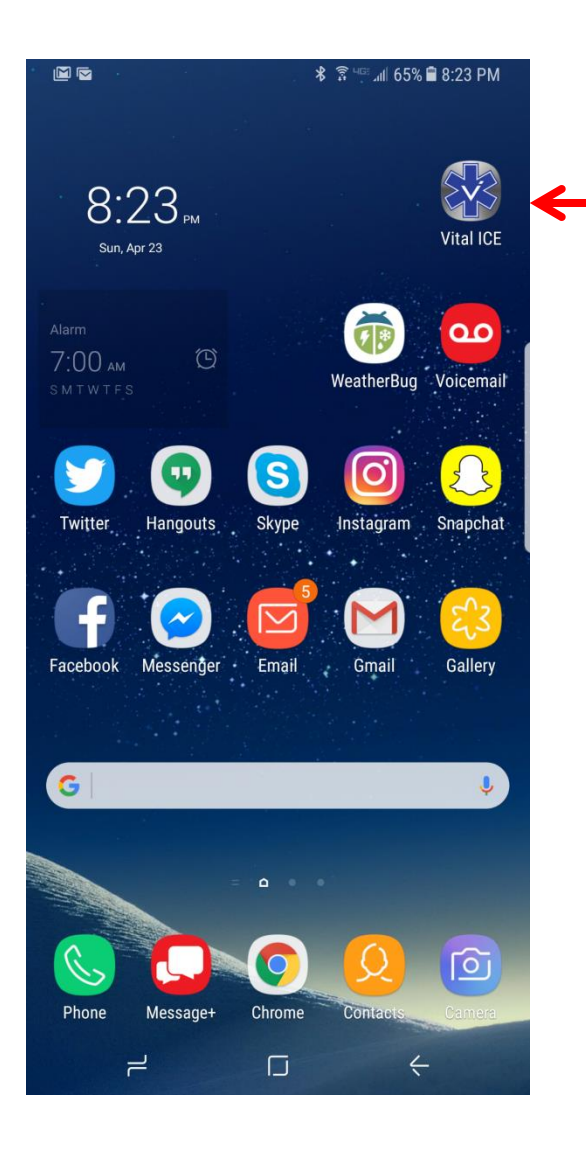

#### Tap on VITAL ICE phone application to open app

## **Step 2: Click on "More" tab**

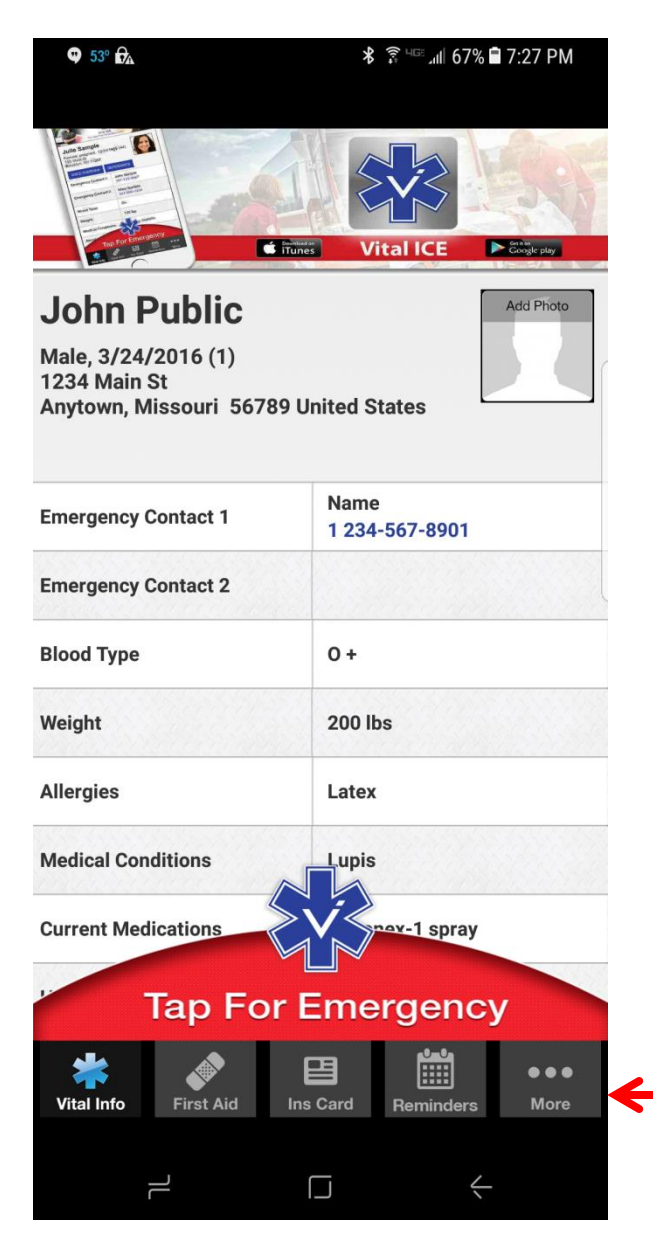

Once the Vital ICE app opens, choose "More" option in bottom right hand of the screen in the "Tap for Emergency" section.

Single click on "more" for additional items

## **Step 3: Choose 3rd option down, Custom Wallpaper/Lock Screen Image**

Under Settings and More, choose the 3rd option down, Custom Wallpaper / Lock Screen Image Option.

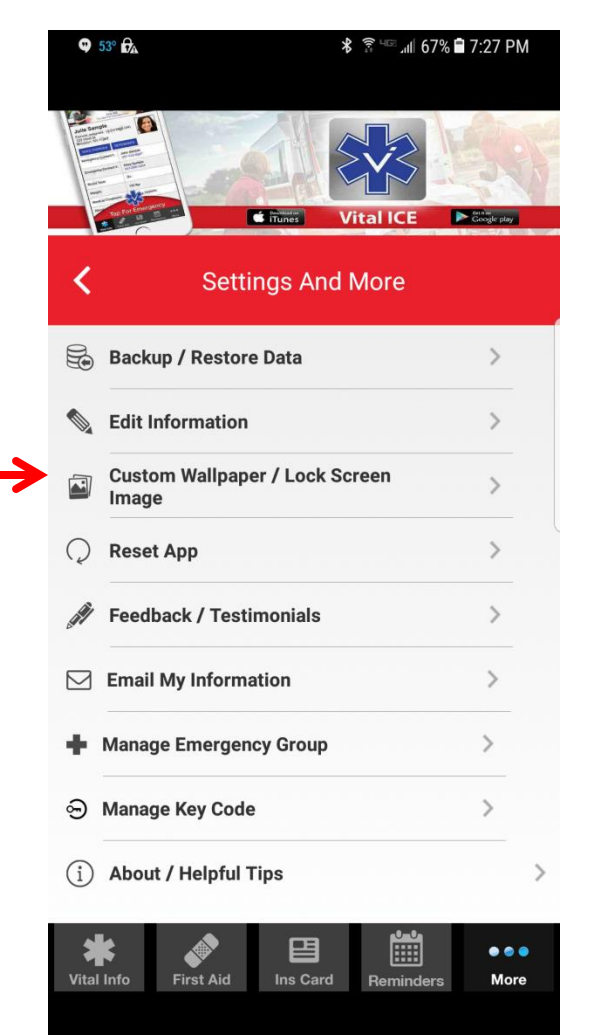

 $\Box$ 

#### **Step 4: Click on blue option below, "Select From Photos"**

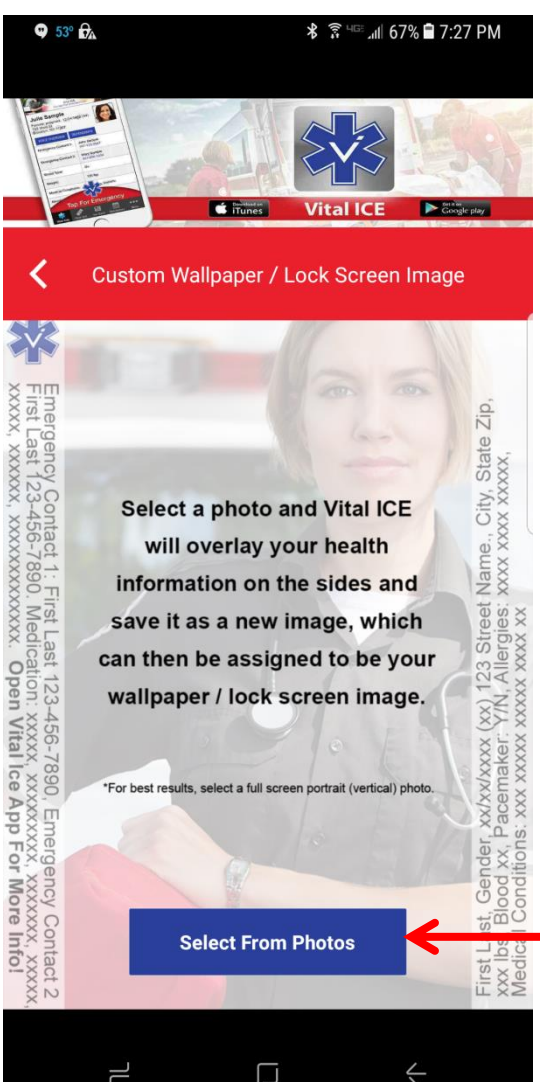

At the bottom of the screen, choose "Select From Photos" option.

When you click on "Select From Photos" option below, the app will direct you to your Photo Gallery for you to choose a picture that will be centered between your vital information.

Select the picture of your choice.

Choose option

#### **Step 5: Choose Image**

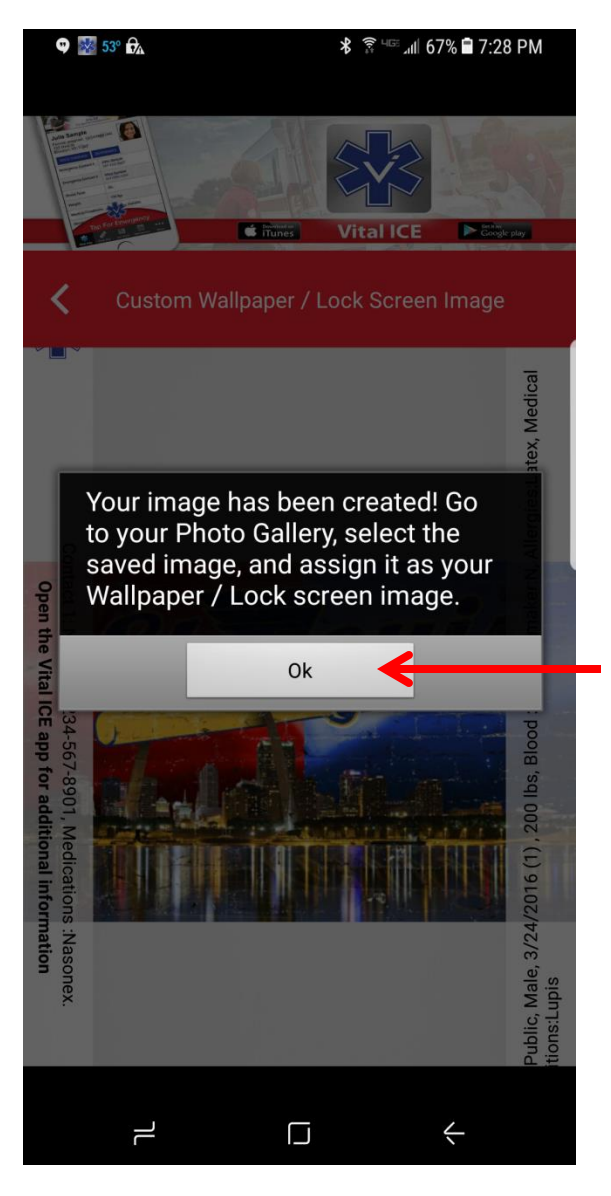

Once you have chosen your image to be centered between your vital information, the app creates your new image for your Wallpaper / Lock screen image.

Click "OK"

#### **Step 6: Select Image from Photo Gallery**

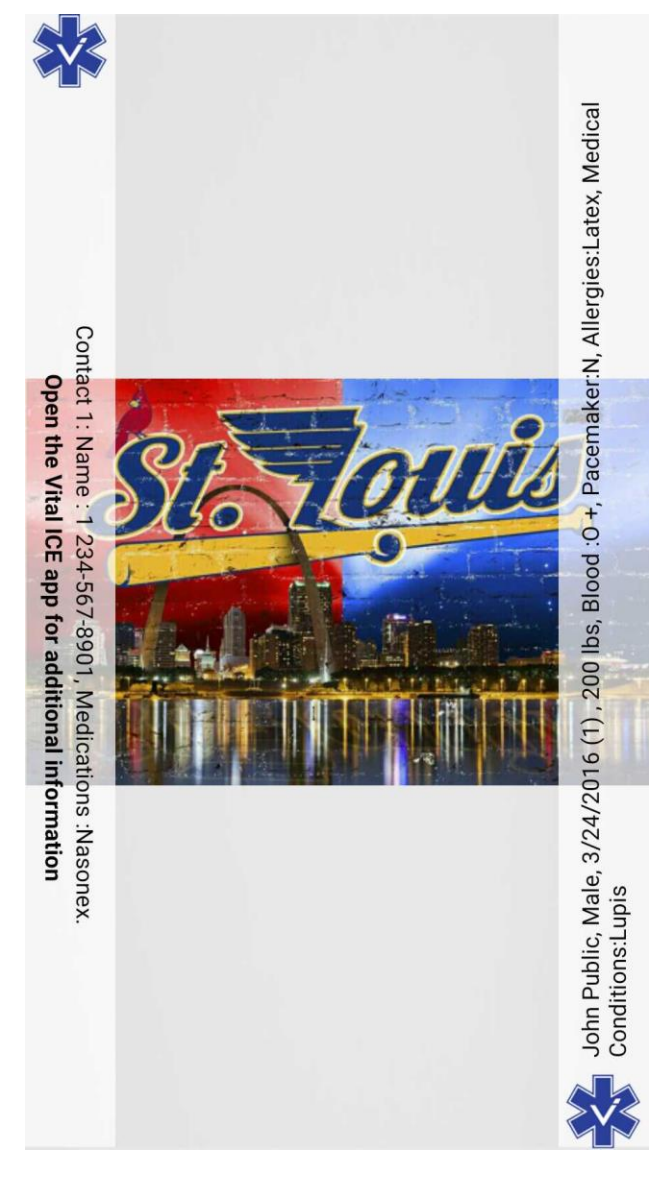

Next, open your Photo Gallery and choose the photo just created for your Wallpaper / Lock Screen image.

Select the image you just saved and assign it as your Wallpaper / Lock screen image.

## **Vital ICE Lock Screen Image Created**

Thank you for downloading the Vital ICE Phone App.

A special thanks to your local sponsor for providing the Vital ICE app to you and your local community.

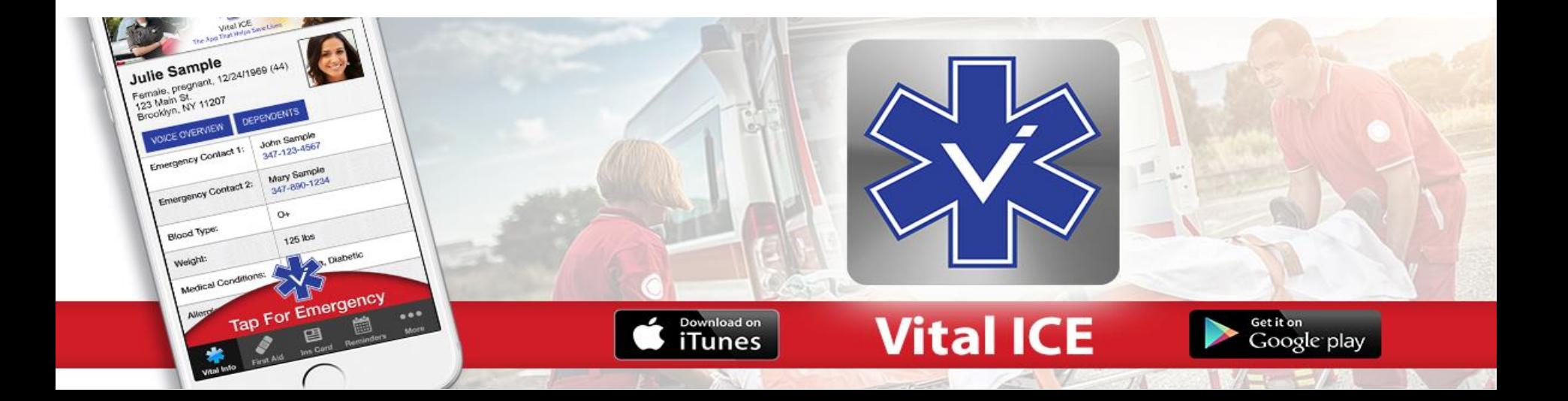